#### $\frac{\Delta K}{\Delta K}$ **VHDL-program with Quartus**

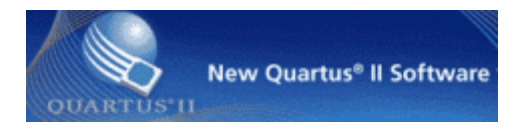

Choose the right program version from the school's start menu :

```
Altera 13.0.1.232 Web edition\
     Quartus II Web Edition 13.0.1.232\
          Quartus II 13.0sp1 (32bit)
```
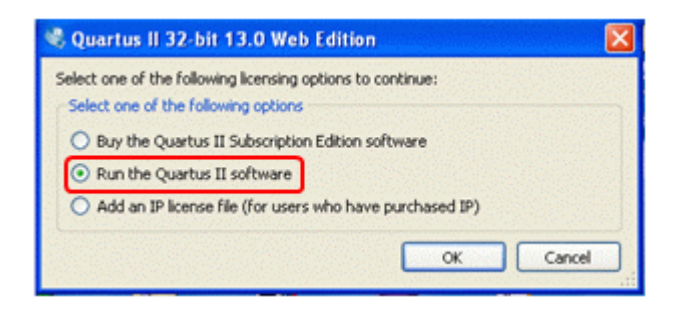

Start Quartus. You need no license and you do not need not buy anything.

If not be directly offered to start **New Project Wizard**, You may also select this option from the **File** menu.

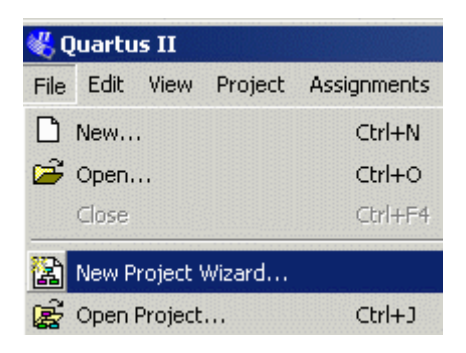

## **Introduction**

Clic on **Next**.

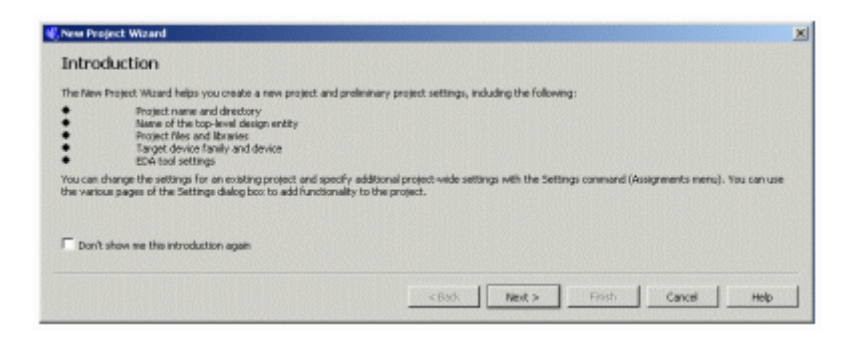

#### **Project Name and Directory**

In school, the entire project must be on your  $H:\ \$ g. H: $\MAXwork$  (at home on C: $\$ g. C:\MAXwork)

Name: codelock

Top-Level Entity: codelock

(Note! the name codelock must "match" the name you later on specify as entity in your VHDL-file)

Proceed with **Next**.

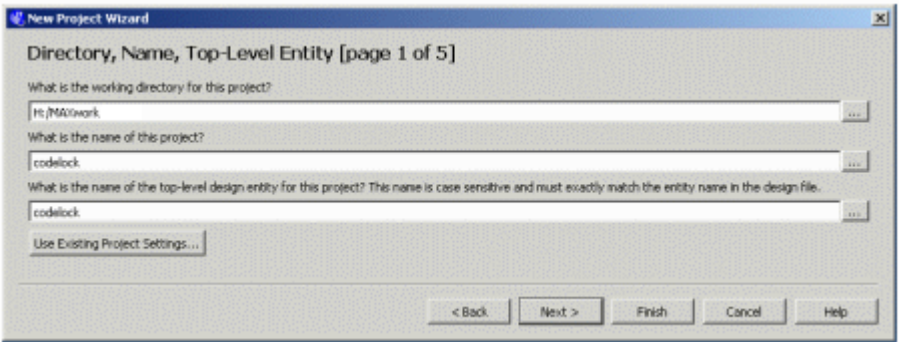

#### **Add files**

We have no files to add to the project, so we proceed with **Next**.

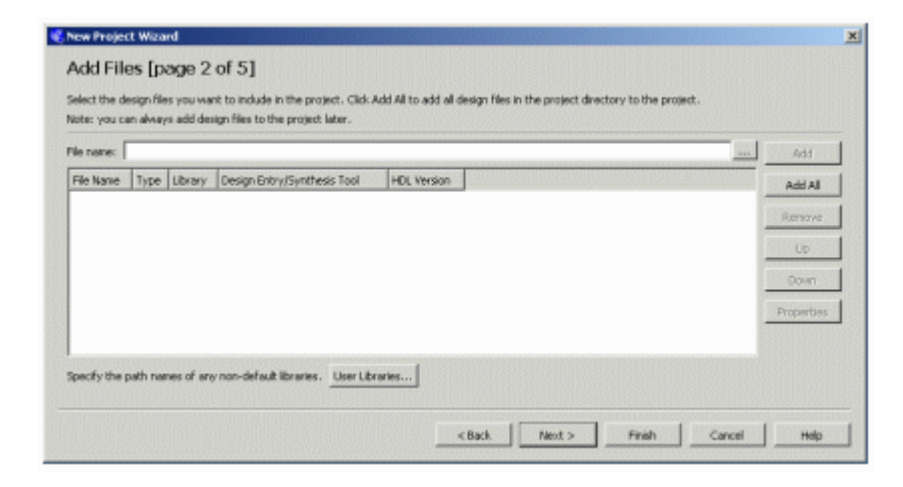

#### **Family and Device Settings**

Here we specify which chip we intend to use during the lab.

**Family:** MAX3000A **Available devices:** EPM3032ALC44-10

Proceed with **Next**.

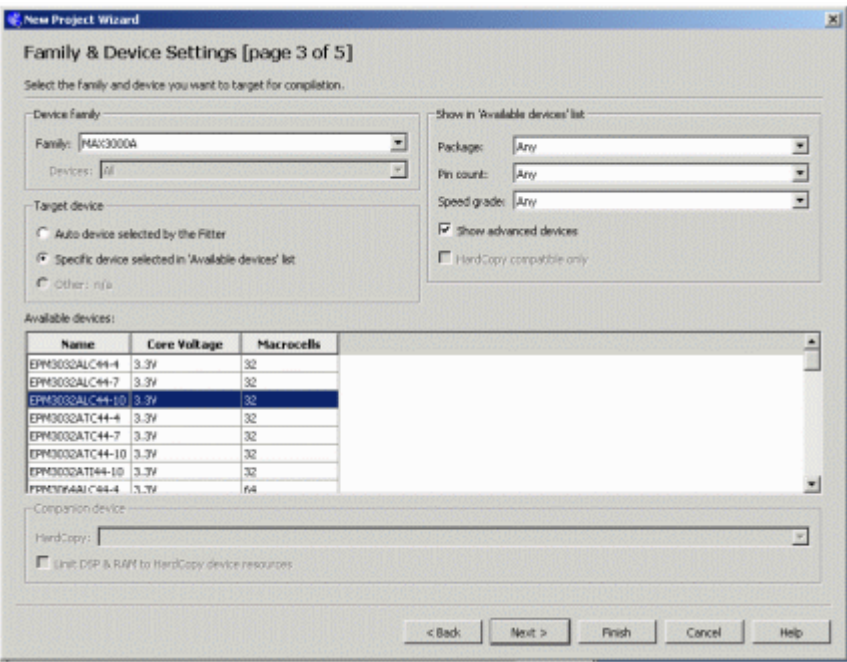

#### **EDA tools setting**

Here you can create context with software tools from other vendors. We will simulate with the ModelSim program but that we need not enter. Proceed with **Next**.

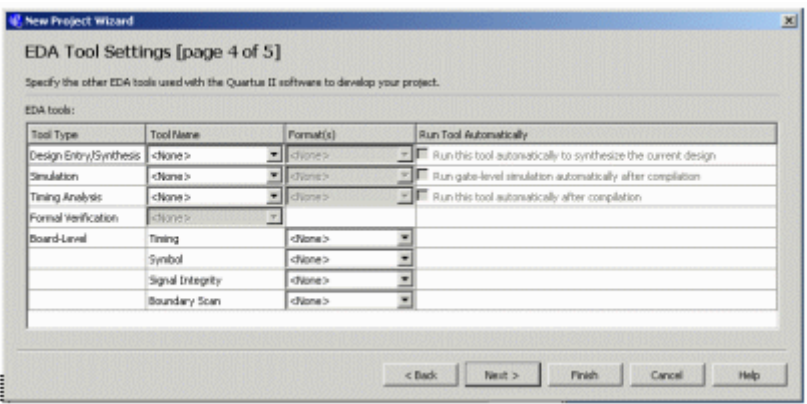

#### **Summary**.

Here you can see a summary of your selections, exit the "Wizard" with **Finish**.

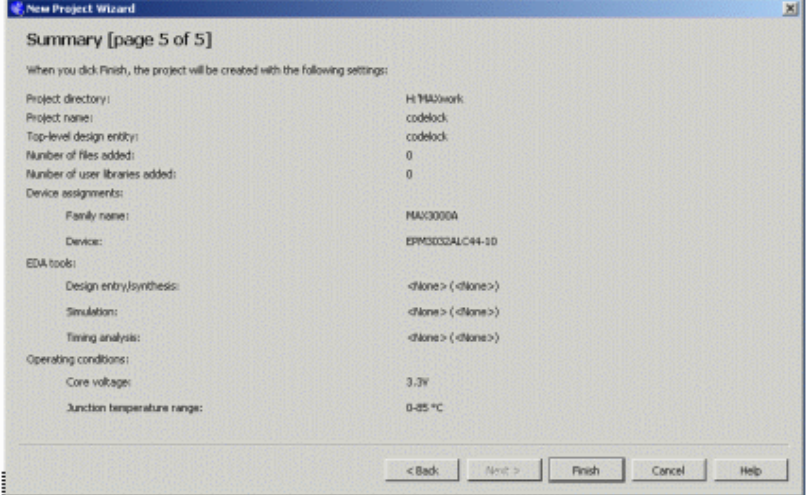

# **The project has been created**

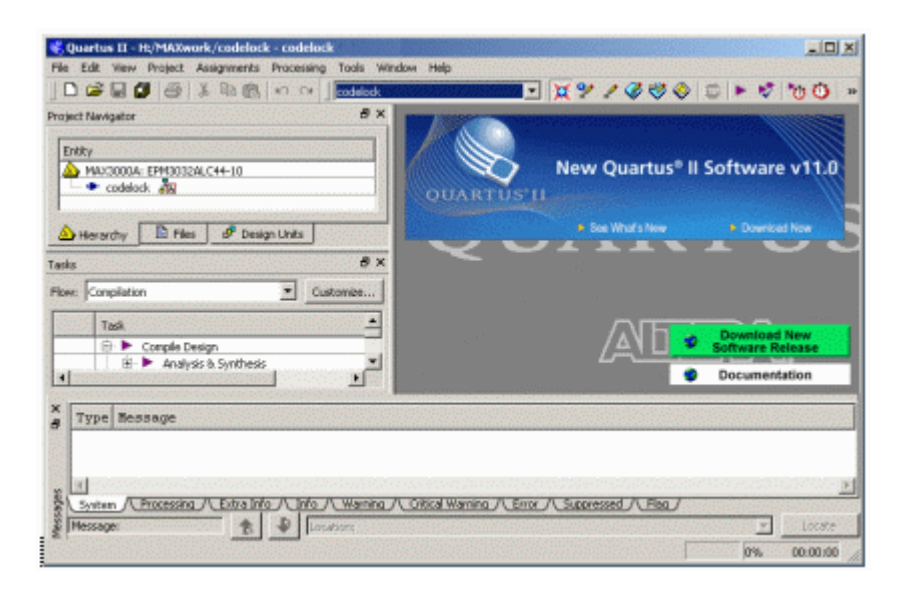

### **VHDL-code**

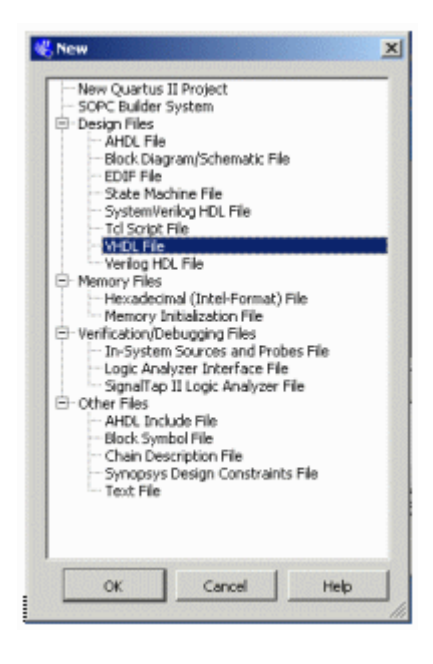

Create a blank file for VHDL-code. **File**, **New**, **VHDL File**.

Copy the Template **lockmall.vhd** and paste it in Quartus text editor.

```
library IEEE;
use IEEE.std_logic_1164.all;
use IEEE.std_logic_arith.all;
entity codelock is<br>port(clk:
            k: in std_logic;<br>K: in std_logic;
            K: in std_logic_vector(1 to 3);<br>R: in std_logic_vector(1 to 4);
            R: in std_logic_vector(1 to 4);<br>q: out std logic vector(4 downto
                     out std logic vector(4 downto 0);
             UNLOCK: out std_logic );
end codelock;
architecture behavior of codelock is
subtype state_type is integer range 0 to 31;
signal state, nextstate: state_type;
begin
nextstate decoder: -- next state decoding part
process(state, K, R)
begin
    case state is
      when 0 \Rightarrow \text{if } (K = "001" \text{ and } R = "0001") then nextstate \leq 1;
                   else nextstate <= 0;
                   end if;
      when 1 \Rightarrow if (K = "001" and R = "0001") then nextstate \leq 1;
                  elsif (K = "000" and R = "0000") then nextstate \leq 2;
                   else nextstate <= 0;
                   end if;
      when 2 to 30 => nextstate \le state + 1;
      when 31 => nextstate <= 0;
    end case;
end process;
debug output: -- display the state
q <= conv_std_logic_vector(state,5);
output_decoder: -- output decoder part
process(state)
begin
   case state is
     when 0 to 1 => UNLOCK <= '0';
     when 2 to 31 => UNLOCK \leq '1';
   end case;
end process;
state register: -- the state register part (the flipflops)
process(clk)
begin
   if rising_edge(clk) then
      state <= nextstate;
   end if;
end process;
end behavior;
```
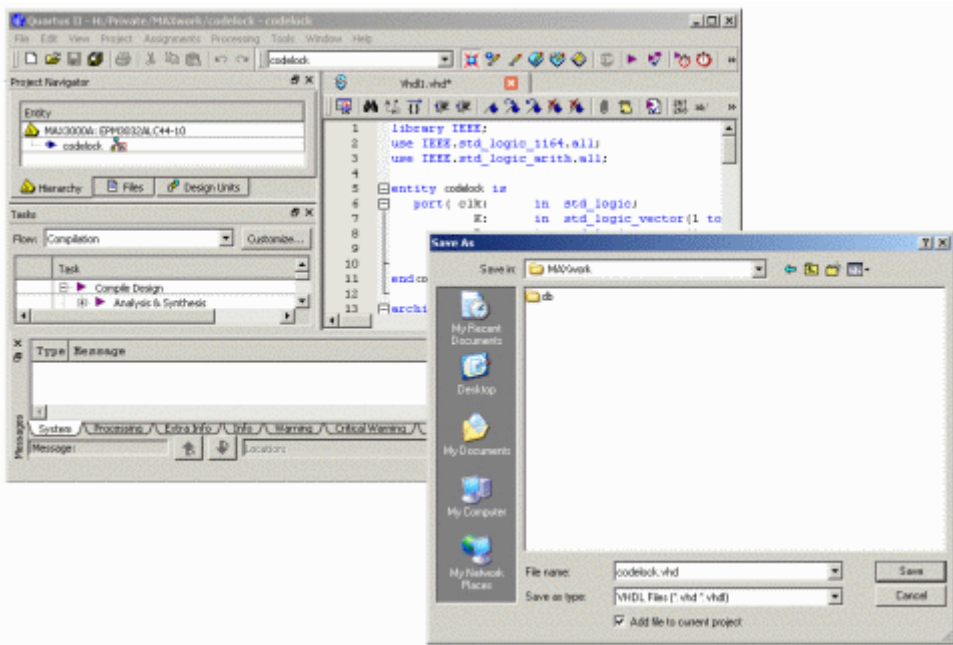

Note that entity in the VHDL-file must "match" the project Top Level Entity!

Save the file: **File**, **Save As** and as VHDL-file. The name could be codelock.vhd (or another).

**Add File to current project** shall be checked!

#### **Analysis and Synthesis**

啰

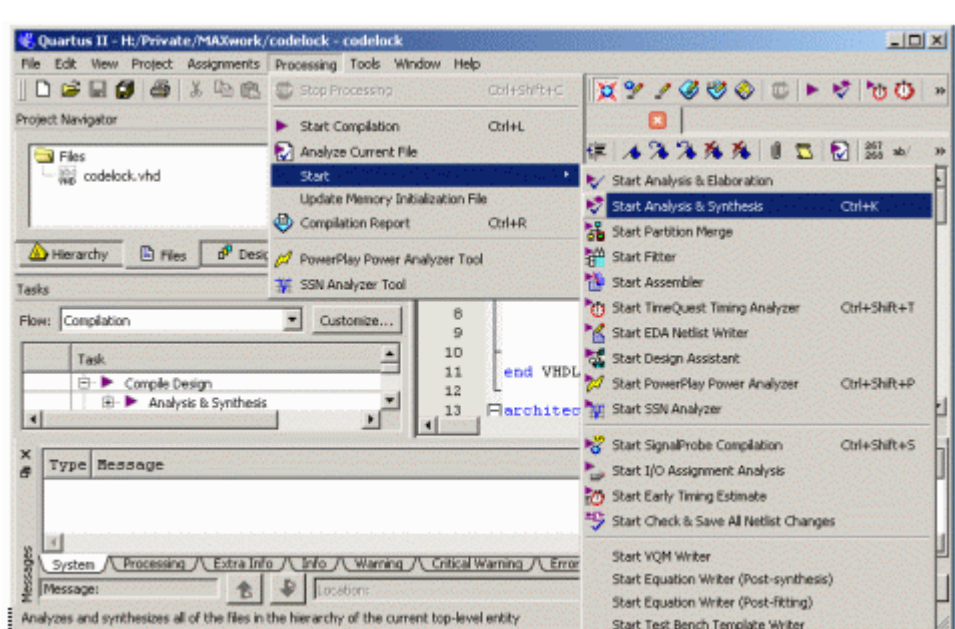

When you have new code, it is unnecessary to run the entire tool chain - chances are that there are errors along the way ...

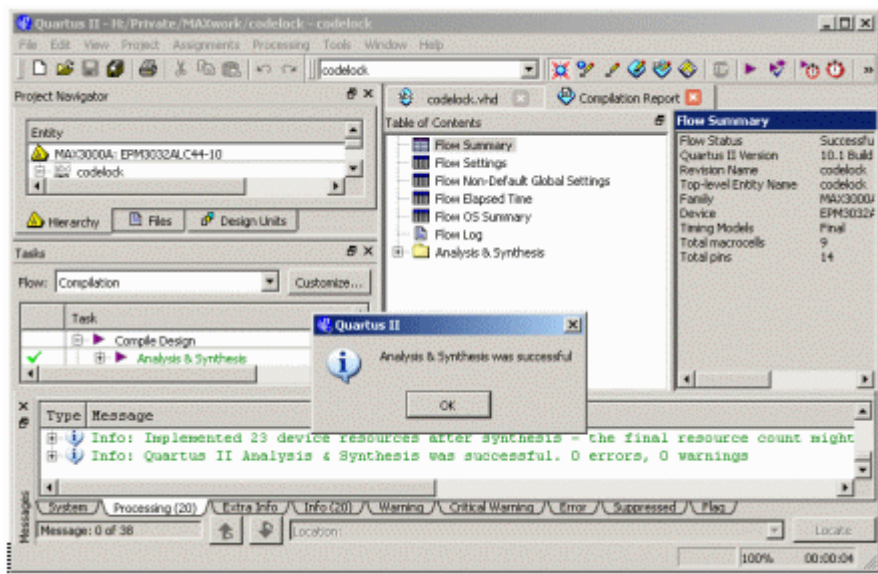

From the start you only do Analysis & Synthesis.

# **Start Compilation**

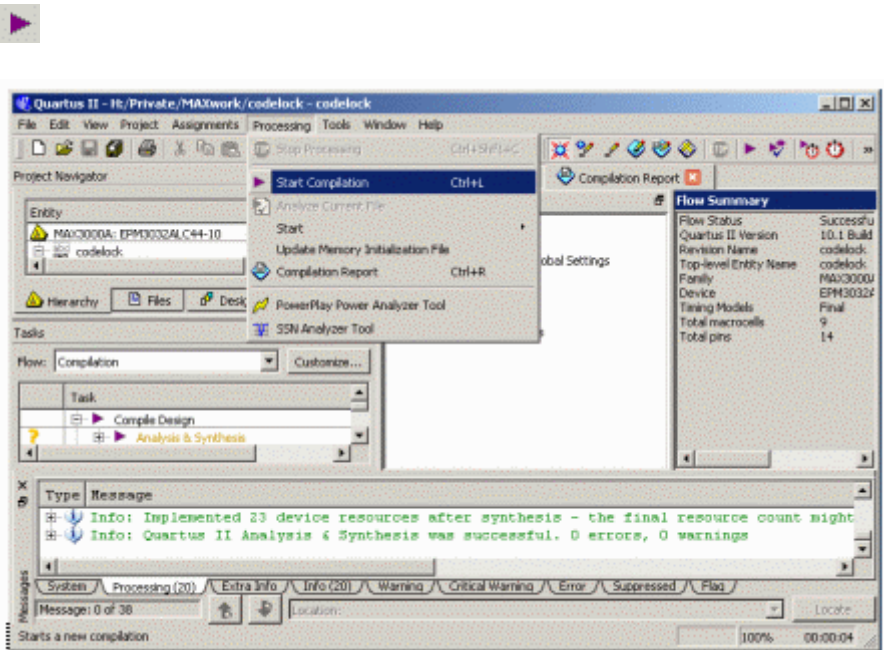

**Start Compilation** runs the full tool chain.

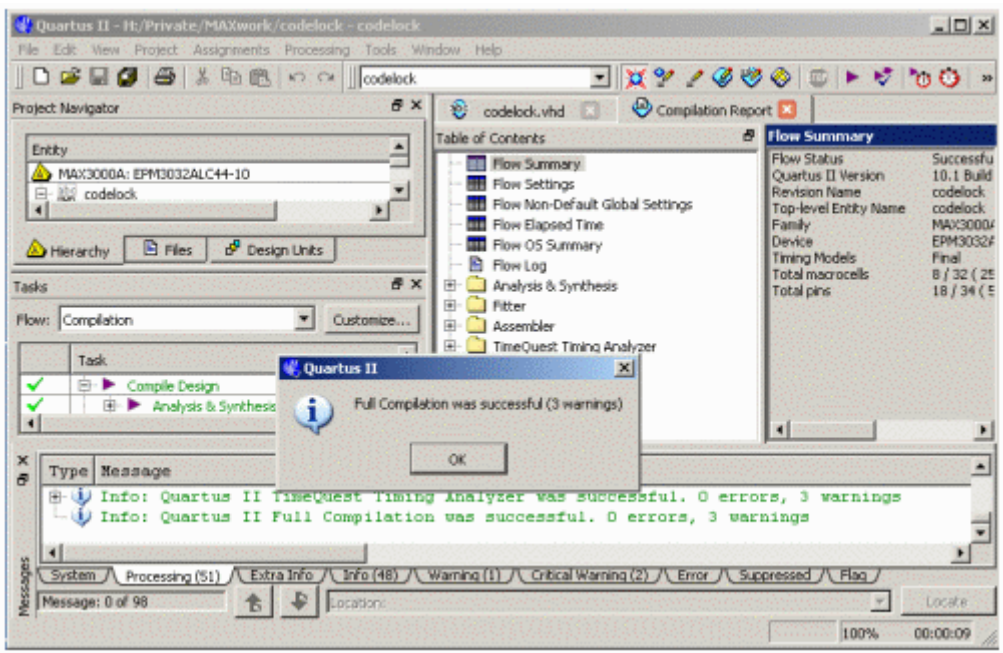

The 3 warnings (moore with other program versions) are about "software tools" that are missing in our program version but we don't need them.

William Sandqvist william@kth.se